**Copyright Statement:** "© 2005 UTStarcom, Inc. All rights reserved. No part of this publication may be reproduced in any form or by any means without the prior written permission of UTStarcom, Inc."

**Warranty Language:** "The contents of this manual, whether in whole or in part, do not constitute any express or implied warranty with respect to any products of UTStarcom, Inc., or its affiliates."

Doc. Code: 8810021000.051118

# **Table of Contents**

| SAFETY PRECAUTIONS1                                                      |
|--------------------------------------------------------------------------|
| 1. GETTING STARTED 8                                                     |
| 1.1 PACKAGE CONTENTS8                                                    |
| 1.2 PHONE SPECIFICATIONS9                                                |
| 1.3 HANDSET DESCRIPTION10                                                |
| 1.4 DISPLAY INDICATORS                                                   |
| 1.5 CHARGE THE BATTERY13                                                 |
| 1.6 REPLACE THE BATTERY14                                                |
| 1.7 CONVENTIONS USED IN THIS MANUAL16                                    |
| 1.8 ACCESS MENU/LIST OPTIONS                                             |
| 2. BASIC OPERATIONS                                                      |
| 2.1 SWITCH THE PHONE ON/OFF                                              |
| 2.2 Make a Call                                                          |
| 2.3 USE SPEED DIAL                                                       |
| 2.4 ANSWER A CALL                                                        |
| 2.5 REJECT A CALL                                                        |
| 2.6 IN CALL OPERATIONS                                                   |
| 2.6.1 Hold a Call                                                        |
| 2.6.2 Call Waiting                                                       |
| 2.6.3 Make a New Call                                                    |
| 2.6.4 Conference Call22                                                  |
| 2.6.5 Transfer a Call22                                                  |
| 2.6.6 Mute the Microphone Volume23                                       |
| 2.6.7 Access the Phonebook23                                             |
| 2.6.8 Adjust the Listening Volume                                        |
| 2.7 STORE A PHONE NUMBER       24         2.8 CALL LOG SHORTCUT       25 |
|                                                                          |
| 2.9 CUSTOM FUNCTIONS SHORTCUT                                            |
| 2.10 CURRENT PROFILE SHORTCUT                                            |
| 2.11 VIBRATION SHORTCUT                                                  |

| 2.12 KEYPAD LOCK     | 26 |
|----------------------|----|
| 3. PHONEBOOK (NAMES) | 27 |
| 3.1 SEARCH           | 27 |
| 3.1.1 Edit           | 28 |
| 3.1.2 Delete Entry   | 28 |
| 3.2 ADD ENTRY        | 28 |
| 3.3 DELETE ENTRY     | 30 |
| 3.3.1 One by One     | 30 |
| 3.3.2 All            | 30 |
| 3.4 GROUP INFO       | 30 |
| 3.4.1 Ring Tone      | 31 |
| 3.4.2 Browse         | 31 |
| 3.5 SPEED DIAL       | 31 |
| 3.6 MEMORY           | 32 |
| 4. MENU              | 33 |
|                      |    |
| 4.1 CALL LOG         |    |
| 4.1.1 Missed Log     |    |
| 4.1.2 Received Log   |    |
| 4.1.3 Dialed log     |    |
| 4.1.5 Duration       |    |
| 4.2 PROFILES         |    |
| 4.2.1 Standard       |    |
| 4.2.2 Meeting        |    |
| 4.2.3 Outdoor        |    |
| 4.2.4 User Define    | 41 |
| 4.3 SETTINGS         | 42 |
| 4.3.1 Scheme         | 42 |
| 4.3.2 Date/Time      | 43 |
| 4.3.3 Answer Mode    | 44 |
| 4.3.4 Language       |    |
| 4.3.5 Display        |    |
| 4.3.6 Set Security   |    |
| 4.4 TOOLS            | 50 |
|                      |    |

| 6. 7 | TROUBLESHOOTING                      | 81 |
|------|--------------------------------------|----|
| -    | DIGIT                                | _  |
|      | ENGLISH                              |    |
| -    | SWITCH INPUT METHOD.                 |    |
|      | INPUT METHOD                         |    |
|      |                                      |    |
|      | 4.7.7 Web Authentication             |    |
|      | 4.7.5 Local TFTP Update              |    |
|      | 4.7.4 Remote TFTP Server             |    |
|      | 4.7.3 Remote TFTP Update             |    |
|      | 4.7.2 PC Config                      |    |
|      | 4.7.1 Vendor Information             |    |
|      | MISC                                 | -  |
|      | 4.6.8 Personal Information           |    |
|      | 4.6.7 Reject Anonymous Incoming Call |    |
|      | 4.6.6 Repeat Dial on Busy            |    |
|      | 4.6.5 Caller-ID Block                |    |
|      | 4.6.4 Register Interval Time         | 73 |
|      | 4.6.3 Three Way Call                 | 73 |
|      | 4.6.2 Call Transfer                  | 72 |
|      | 4.6.1 Call Waiting                   |    |
| 4.6  | NETWORK SERVICE                      | 72 |
|      | 4.5.5 Signal Protocol                |    |
|      | 4.5.4 Network Parameter              |    |
|      | 4.5.3 Web Configuration              |    |
|      | 4.5.2 WiFi Config                    |    |
|      | 4.5.1 Net Search                     |    |
|      | WIFI-SETTINGS                        |    |
|      | 4.4.6 Time Format.                   |    |
|      | 4.4.5 DST Setting                    |    |
|      | 4.4.4 Time Zone.                     |    |
|      | 4.4.2 Calendar                       |    |
|      | 4.4.1 Calculator                     |    |
|      |                                      |    |

### SAFETY PRECAUTIONS

# Regulatory Statement (R&TTE / WLAN IEEE 802.11b)

European standards dictate maximum radiated transmit power of 100mW EIRP and frequency range 2.400-2.4835GHz; In France, the equipment must be restricted to the 2.4465-2.4835GHz frequency range and must be restricted to indoor use.

### **CE Declaration of Conformity**

For the following equipment: WiFi handset F1000

#### **€0984**®

Is herewith confirmed to comply with the requirements set out in the Council Directive on the Approximation of the Laws of the Member States relating to Electromagnetic Compatibility (89/336/EEC), Low-voltage Directive (73/23/EEC) and the Amendment Directive (93/68/EEC), the procedures given in European Council Directive 99/5/EC and 89/3360EEC.

The equipment was passed. The test was performed according to the following European standards:

- EN 300 328 V.1.4.1 (2003-04)
- EN 301 489-1 V.1.3.1 (2001-09) / EN 301 489-17 V.1.1.1 (2000-09)
- EN 50371: 2002
- EN 60950: 2000

### **FCC RF Exposure Compliance**

This PCS phone has been tested and complies with the Federal Communications Commission (FCC) RF exposure limits for the General Population/Uncontrolled exposure environment. In addition, it complies with the following Standards and Guidelines:

- FCC 96-326, Guidelines for Evaluating the Environmental Effects of Radio-Frequency Radiation
- FCC OET Bulletin 65 Edition 01-01 (2001) Supplement C, Evaluating Compliance with FCC Guidelines for Human Exposure to Radio Frequency Electromagnetic Fields
- ANSI/IEEE C95.1-1992, IEEE Standard for Safety Levels with Respect to Human Exposure to Radio Frequency Electromagnetic Fields, 3 kHz to 300 GHz
- ANSI/IEEE C95.3-1992, IEEE Recommended Practice for the Measurement of Potentially Hazardous Electromagnetic Fields - RF and Microwave
- Note: For body-worn operation, this phone has been tested and meets FCC RF exposure guidelines when used with an accessory that contains no metal and when the back of the phone faces your body.
- Use of other accessories may not ensure compliance with FCC RF exposure guidelines.
- The antenna used for this transmitter must not be co-located or must not operate in conjunction with any other antenna.

### Handling the Phone, Battery and Charger

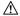

#### N DANGER

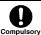

Only use the battery and charger specified for the phone. Failure to do so can result in damage to the phone, electric shock or fire.

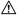

#### ⚠ CAUTION

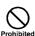

Do not store or operate the phone or charger in hot, damp, or dusty areas, which can damage electrical and mechanical components. Avoid prolonged exposure to temperatures below 5°C or in excess of 35°C.

### **⚠** DANGER

| $\bigcirc$ |
|------------|
| Prohibited |

Do not drop, shake or throw the phone or charger. Rough handling can damage internal circuit boards and the battery pack.

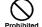

Do not use the phone in the vicinity of volatile gases. Leave the area before using the phone. Failure to leave the area can result in the risk of fire or an explosion.

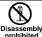

Do not disassemble or modify the phone, charger, or Incorrect modifications, reassembly, tampering may result in malfunction or personal injury.

### Handling the Phone

This device complies with Part 15 of the FCC Rules. Operation is subject to the following two conditions:

- This device may not cause harmful interference
- This device must accept any interference received, including interference that may cause undesired operation

### $\triangle$ DANGER

This phone has been tested and found to comply with the limits for a Class B digital device, pursuant to Part 15 of the FCC Rules. These limits are designed to protection against reasonable interference in a residential installation. This phone generates, uses and can radiate radio frequency energy and, if not installed and used in accordance with the instructions, may cause harmful interference to radio communications. However, there is no guarantee that interference will not occur in a particular installation. If this phone does cause harmful interference to radio or television reception, which can be determined by turning the phone off and on, the user is encouraged to try to correct the interference by one or more of the following measures:

Compulsory

Reorient or relocate the receiving antenna.

Increase the separation between the phone and receiver.

Connect the phone into an outlet on a circuit different from that to which the receiver is connected.

Consult the dealer or an experienced radio/TV technician for help.

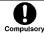

Observe local regulations for specialized areas (hospital, aircraft, etc) when using the phone.

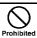

Do not use the phone while operating a vehicle.

### **⚠** CAUTION

| CAUTIC     |                                                                                                    |
|------------|----------------------------------------------------------------------------------------------------|
| Compulsory | Changes or modifications not expressly approved by UTStarcom, Inc. could void the user's authority to operate the phone.                                                                                                    |
| Prohibited | Keep all storage media (magnetic cards, floppy disks, credit cards, etc.) away from the phone. Close encounters or contact can erase or damage the storage media.                                                                                                  |
| Prohibited | Keep all sharp metal objects (pins, nails, hairpins etc.) away from the phone handset. The handset earpiece contains a strong magnet that can attract and hold metal objects. Remove any objects from the handset earpiece before using, to avoid personal injury. |
| Compulsory | In case of emergency, key in the emergency number (911 for example in US), then press the Talk key and let the operator know your specific location. Don't hang up until you are told to do so.                                                                    |

### **Handling the Battery**

| Prohibited             | Do not dispose of the battery pack in a fire. It may explode. Check with local waste management codes for disposal instructions.                                                           |
|------------------------|----------------------------------------------------------------------------------------------------|
| Prohibited             | Do not force the battery pack into the phone. Improper installation can cause malfunctions or damage the battery pack. This may result in fire or personal injury.                         |
| Prohibited             | Use caution in handling batteries in order not to short the battery on conductive materials such as rings, bracelets, and keys. The battery and/or conductor may overheat and cause burns. |
| Disassembly prohibited | If the battery becomes too hot while recharging, it should be removed immediately from the charger.                                                                                        |
| Compulsory             | When clothes or skin are exposed to battery leakage, rinse with clean water at once to prevent skin irritation.                                                                            |
| Compulsory             | Do not use a cracked, leaking or odor-emitting battery pack near an open flame or high temperatures.                                                                                       |

### **⚠** CAUTION

| Compulsory | If a fully discharged battery is stored for a long period of time, it may not be possible to recharge the battery. |  |  |
|------------|----------------------------------------------------------------------------------------------------|--|--|
| Prohibited | Observe local waste management codes for proper battery disposal instructions.                                     |  |  |

### Handling the Charger

#### ⚠ DANGER

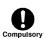

Only use a power source that provides the appropriate voltage (AC100~240 V) for the charger. An unsuitable power source can result in damage to the charger, fire or electric shock.

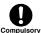

Do not use the charger if the power supply cord or plug is damaged or frayed (exposed or broken wires, etc). This can result in the risk of fire or electric shock.

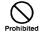

Do not short circuit the charger connector jack. This may result in fire or electric shock.

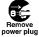

Immediately unplug the charger from the wall outlet in the event that liquid is spilled into the unit to prevent fire or electric shock.

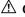

#### ⚠ CAUTION

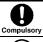

Always unplug the charger from the wall outlet before cleaning to avoid the risk of electric shock.

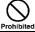

Do not place heavy objects on the cord to avoid damage.

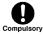

Always grip the power plug when removing the charger from the wall outlet. Do not pull on the power supply cord to avoid damage and the risk of electric shock.

### 1. GETTING STARTED

### 1.1 Package Contents

Please check the package contents by comparing them with the following list. If you find anything missing or if the documentation set is incomplete, contact your local phone dealer immediately.

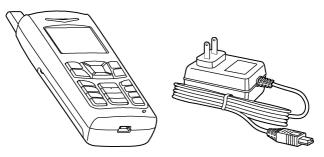

- Model F1000 (with one battery)
- Charger (one)
- User manual (one)
- Quick Start Guide (one)
- · Certificate of quality

### 1.2 Phone Specifications

| Dimensions     | About 107.8 x 44 x 23.5 (L×W×H) mm                    |
|----------------|-------------------------------------------------------|
| Weight         | Approximately 100g                                    |
| Battery        | DC 3.6V 1500mAh Li-ion battery                        |
| Charger        | Input: 100~240V AC, 50~60Hz<br>Output: 5.2V DC, 600mA |
| Charger Weight | Approximately 80g                                     |
| Charging Time  | 3~4 hours                                             |
| Standby Time   | 50~100 hours                                          |
| Talking Time   | Approximately 5 hours                                 |

- Standby time refers to the state in which the phone is on continuously without being used for calls, or moved to different service areas
- The standby time depends on the network conditions, phone usage and surrounding area. The phone consumes more battery power under the following conditions:
  - In areas with weak signals, with high or low temperatures, or when used outside the service coverage area
  - When the phone frequently searches for network signal due to location changes
  - When you talk on the phone for long periods of time
  - The Alarm, Backlight or Vibration function is active
  - Ring or listening volume is set to maximum

### 1.3 Handset Description

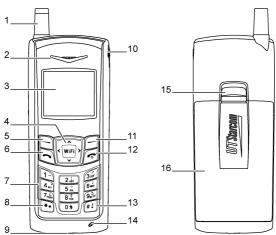

- 1. Fixed antenna
- 2. Earpiece
- 3. LCD Screen
- 4. Navigation Key:

This key is used to scroll up and down through menu lists.

5. Left Soft Key:

This key is used to perform the function indicated on the screen above it.

6. Talk Key:

This key is used to make or receive a call. It can also be used to access outgoing call logs in standby mode.

7. 0 ~ 9 Number Keypad:

These keys are used to enter numbers and characters

8. \* \* Key/Switch Key:

This key is used to key in "\*" or change the text input method.

- 9. Charging Socket
- 10. Earphone Socket
- 11. Right Soft Key:

This key is used to perform the function indicated on the screen above it.

12. Power Key:

This key is used to switch the phone on and off, to end a call, or to return to standby mode.

13. # Key/Lock Key:

This key is used to key in "#" or pause symbol "P" (by pressing and holding the key), or to lock the keypad.

- 14. Microphone
- 15. Battery Cover Release Button
- 16. Battery Cover

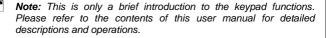

### 1.4 Display Indicators

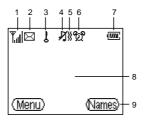

 Shows the current signal strength. The higher the bar, the stronger the signal.

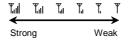

- 2. Indicates a new voice mail has been received.
- 3. Indicates the keypad is locked.
- 4. 

  Means the Ring Mode is set to Mute; if the Ring Mode is set to Ringing, 

  will be displayed.
- 5. Means the Ring Mode is set to Vibration.

If you press and hold the vibration shortcut key os in standby mode, M will be displayed (refer to "Vibration Shortcut" on page 26).

- 6. Indicates the Alarm function is active.
- Imil Indicates the battery charge level. The higher the bar, the greater the battery power.

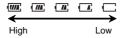

- 8. Content Display Area: Shows phone numbers, characters, etc.
- 9. Soft key function display area: Shows the functions of the left soft key and the right soft key .

### 1.5 Charge the Battery

When the battery power is low and needs recharging, the battery indicator will flash continuously, and the phone will sound a low battery alarm (if the alert tone is set to **On**), reminding you that the battery is running low and the phone will be switched off automatically. To charge the battery, follow the steps below:

1. Connect the charger to an AC wall outlet (100~240V).

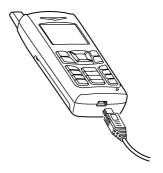

- When the battery indicator bar stops scrolling, charging is complete. The text "Full Charged!" is also displayed on the LCD screen, if the phone is off.

#### Getting Started

- The phone takes about 3~4 hours to charge and the exact time may vary depending on the circumstances
- With your phone turned off, charge your new battery for 4 hours before its first use
- When the battery is being charged, it is normal that your charger and phone become warm to the touch
- If the phone is turned on while charging, you can still make and receive calls as usual, but this will consume battery power, thus extending the charging time

### 1.6 Replace the Battery

Since battery power is easily consumed, if you find the battery power diminishes quickly after full charging, please replace your battery. After replacing the battery, you will need to reset the date and time.

- In standby mode, switch the phone off by pressing and holding (Otherwise, some user settings will be lost.)
- 2. Remove the battery cover.

With the back of the phone facing you, press the battery cover release button and lift the cover off in the direction of the arrow.

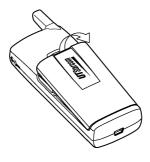

#### 3. Remove the old battery.

Disconnect the cord by firmly gripping the connector (not the battery connection wire) and pulling gently as illustrated.

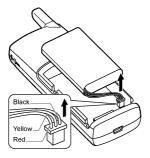

#### 4. Install the new battery.

Connect the cord of the new battery by firmly inserting the connector into its place. Do not reverse the connector.

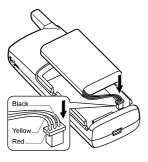

5. Replace the battery cover until it clicks into place.

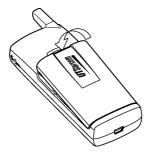

#### 1.7 Conventions Used in this Manual

- In this manual, "press the key" means to release the key after you
  press it; "press and hold the key" means to press the key for over 2
  seconds before releasing it
- The text displayed on the screen is indicated in bold in this manual, for example Menu
- Most operations need to be performed in standby mode. When the left soft key function is **Menu**, the phone is in standby mode (refer to the figure illustrated in "Display Indicators" on page 12)
- Navigation key operations follow:

Press the "Up", "Down", "Left", and "Right" directions on the Navigation key to execute operations such as browsing, selecting, adjusting and setup; key directions are as follows:

| WiFi | WIFI | WIFI          | <b>⟨</b> WiFi | WIFI  | √WIFI>           |
|------|------|---------------|---------------|-------|------------------|
| Up   | Down | Up or<br>Down | Left          | Right | Left or<br>Right |

### 1.8 Access Menu/List Options

A variety of options are available for the menus and lists, such as:  ${\bf Menu}$  and  ${\bf Names}.$ 

For example, to access  $(\underline{\text{Menu}}) \rightarrow \mathbf{Settings} \rightarrow \mathbf{Answer} \ \mathbf{Mode}$ , follow the steps below:

- 1. In standby mode, press the left soft key (Menu).
- 2. Press to reach **Settings**, and then press the left soft key (Ok).
- 3. Press to highlight **Answer Mode**, and then press the left soft key (**Ok**).

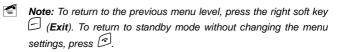

If you stop operating the phone for two minutes, the phone will return to standby mode without changing the menu settings.

### 2. BASIC OPERATIONS

### 2.1 Switch the Phone On/Off

Press and hold the power key . The phone will display the power-on/off animation.

If the PowerOn Code function is active, after switching on the phone, enter the security code (with each input displayed as \*) and press the left soft key (Ok). If correct, the power-on animation will be displayed; otherwise Code Error will be displayed.

#### 2.2 Make a Call

- Note: Prior to making or receiving calls, the phone must be connected to a wireless Access Point (AP) and registered with the service network. See "WiFi-Settings" on page 54 for detailed instructions.
- 1. Key in the phone number.

To delete the character or digit to the left of the cursor, press the right soft key (Clear). To move the cursor, press (Clear). To delete all the numbers or characters, press and hold the right soft key (Clear).

2. Press to call the number. "Connecting.." will be displayed.

To cancel the call attempt, press the right soft key (Cancel). A time display of 00:00:00 will appear. You can also press the key to cancel the call; the phone will return to standby mode.

- 3. When the call is connected, the call timer is displayed.
- 4. To end the call, press the right soft key (Hangup) or the key.

### 2.3 Use Speed Dial

If you have assigned a phone number to one of the speed dial keys — wou can quickly call that phone number:

- In standby mode, press and hold the corresponding speed dial key to automatically display the phone number.
- 2. Press to call the number.
- For details of speed dial settings, refer to "Speed Dial" on page 31

#### 2.4 Answer a Call

- If the Answer Mode is set to **Talk Key**, press the left soft key (Answer) or the key key to answer an incoming call
- If the Answer Mode is set to **Any Key**, press any key to answer an incoming call except the right soft key , the key or the key
- When there is an incoming call, you may press 0 to stop the vibration or ring alert without picking up the call
- To end an ongoing call, press the right soft key (Hangup) or the key

### 2.5 Reject a Call

- When there is an incoming call, press the right soft key (Hangup) or the (see to reject the call
- If you press the right soft key (Hangup) to reject an incoming call, the call duration 00:00:00 will be displayed

 When there are missed calls (excluding rejected calls), the number of missed calls will be displayed, for example Missed Log 3. In this case, press the left soft key (View) to enter the missed call log (Missed Log)

### 2.6 In Call Operations

While on a call, you can perform the following operations:

#### 2.6.1 Hold a Call

You can place an ongoing call temporarily on hold.

During a call, press the left soft key (Option), and then press the left soft key (Ok) to select Hold.

- To take the call off hold, press the left soft key (Option), and then press the left soft key (Ok) to select Unhold
- To end the held call, press the right soft key (Hangup) or the key

#### 2.6.2 Call Waiting

If the Call Waiting function is activated (refer to "Call Waiting" on page 72), when another call comes in during a call, the earpiece will sound a waiting tone.

- To reject the incoming third party call and continue the current call, press the right soft key (Hangup)
- To hold the current call and answer the incoming third party call, press the left soft key (Answer)

After answering the third party call, you can perform the following operations:

| • Press the left soft key (Option). Press to highlight Swap and press the left soft key (Ok) to switch between the current call and the held call                                                                                                    |
|----------------------------------------------------------------------------------------------------|
| Press the left soft key (Option). Press (by to highlight End Back Call and press the left soft key (Ok) to end the held call                                                                                                    |
| <ul> <li>Press the right soft key (Hangup) to end the current call. Then, you can press the left soft key (Option) and select Unhold to take the held call off hold</li> <li>Press the key to end both calls</li> </ul>                                                                                                    |
| 2.6.3 Make a New Call                                                                                                    |
| While on a call, if you need to connect to a third party, press the left soft key (Option). Press to highlight New Call and press the left soft key (Ok). Key in the third party's phone number, and then press the left soft key (Ok) or the key. When the connection succeeds, you can start the call with the third party. The original call will be placed on hold.  The following operations are available: |
| <ul> <li>Press the left soft key (Option). Press (Ok) to highlight Conference and press the left soft key (Ok) to initiate a conference call (refer to "Conference Call" on page 22)</li> <li>Press (Ok) to initiate a conference call to highlight Mute and press the left soft key (Ok) to mute the microphone (refer to "Mute the Microphone Volume" on page 23)</li> </ul>                                   |
| Press the left soft key (Option). Press to highlight End Back Call and press the left soft key (Ok) to end the held call                                                                                                    |

| you can press the left soft key (Option) and select Unhold to take the held call off hold                                                                                                    |
|----------------------------------------------------------------------------------------------------|
| Press the  key to end both calls                                                                                                    |
| 2.6.4 Conference Call                                                                                                    |
| If the Three Way Call function is active, after making a new call with the original call on hold (refer to "Make a New Call" on page 21), you can make a conference call with both parties. Press the left soft key (Option). Press to highlight Conference and press the left soft key (Ok) to initiate the conference call.  To end one of the calls during the conference call, press the left soft key (Option). Press to highlight Drop and press the left soft key (Ok). Press to highlight the desired party, and press the left soft key (Ok) to end the call with the selected party  To end the conference call, pressing the right soft key (Hangup) |
| or the 🗇 key will end both calls                                                                                                    |
| 2.6.5 Transfer a Call                                                                                                    |
| If the Call Transfer function is activated (refer to "Call Transfer" on page 72), you can transfer an ongoing call to another phone number:                                                                                                    |
| During a call, press the left soft key (Option). Press to highlight Blind or Consult and press the left soft key (Ok). Key in the transfer number and press the left soft key (Ok).                                                                                                    |
| If <b>Blind</b> is selected, the call will be directly transferred to the dialed phone number after the connection succeeds                                                                                                    |

 $\bullet$  Press the right soft key  $\hfill\Box$  (<code>Hangup</code>) to end the current call. Then,

- If Consult is selected, after the transferred-to party answers the call, announce the transfer. Then, press the left soft key (Transfer) to transfer the intended call
- The Blind option is selectable only when the Call Transfer function is set to Blind or Blind & Consult; the Consult option is selectable only when the Call Transfer function is set to Consult or Blind & Consult

#### 2.6.6 Mute the Microphone Volume

During a call, press the left soft key (Option). Press with to highlight Mute and press the left soft key (Ok). The microphone volume will be set to mute.

• To resume the volume, press the left soft key (Option). Press to highlight Unmute and press the left soft key (Ok)

#### 2.6.7 Access the Phonebook

While on a call, press to access the phonebook entry list.

- When you press to access the phonebook, the last phonebook entry will be highlighted; when you press to access the phonebook, the first entry will be highlighted
- After entering the phonebook, press to scroll through the entries.
   Press the left soft key (Details) to check the details (name, phone number and group) for the highlighted entry
- Note: If there are no entries in the phonebook, when you press

the error tone will sound.

### 2.6.8 Adjust the Listening Volume

1. During a call, press to access the listening volume adjustment screen.

2. There are six volume levels. Press to increase or to

- decrease the volume.

  If the volume is at the highest level, the volume level will not change when is pressed; if the volume is at the lowest level, the volume level will not change when is pressed.
- After completing the volume selection, press the right soft key (Exit) or wait for two seconds to return to the call timer mode. The phone will save the adjusted volume level.

#### 2.7 Store a Phone Number

In standby mode, new entries can be added to the phonebook.

- 1. Enter the desired phone number and press the left soft key (Save).
- Enter the name according to the prompts and press the left soft key (Ok).
- 3. Press (in) to highlight the desired group for this phone number and press the left soft key (Ok) to complete the operation.
- Note: The phone number and name of the newly added record cannot be identical to those of an existing record. Otherwise, the text Exists will be displayed after you enter the name and press the left soft key (Ok).

### 2.8 Call Log Shortcut

In standby mode, you can quickly view the call logs: outgoing call log (Dialed Log), received call log (Received Log) and missed call log (Missed Log).

- Press to display the latest outgoing call. Press to scroll through other outgoing call records
- Press to display the latest received call. Press to scroll through other received call records
- Press to display the latest missed call. Press to scroll through other missed call records

After the intended record is displayed, you can press to call the number.

To perform other operations with the record, press the left soft key (Option). (Refer to "Call Log" on page 33 for details)

#### 2.9 Custom Functions Shortcut

- 1. In standby mode, press to access the custom functions menu.
- 2. Press to highlight the desired option: WiFi (1), Network (2), Scheme (3), Calculator (4), Calendar (5) or Voice Mail (6), and then press the left soft key (Ok) to access the option.

You can also access an option by pressing its corresponding number key.

#### 2.10 Current Profile Shortcut

In standby mode, press to access the menu of the current profile.

Press to highlight the desired option, and then press the left soft key (**Ok**) to access the option.

For details of profile setup, refer to "Profiles" on page 39.

#### 2.11 Vibration Shortcut

In standby mode, press and hold 0 to set the ring mode for incoming calls and alarms to vibration, and set the keypad tone and alert tone to "Off". \*\* will be displayed.

Press and hold os again to resume ring mode, keypad tone and alert tone in the current profile. The indicator corresponding to the current profile's ring mode will be displayed. (Refer to "Display Indicators" on page 12)

• For detailed operations, refer to "Ring Mode" on page 40

### 2.12 Keypad Lock

The keypad lock prevents the keys from being accidentally pressed, resulting in unintentional operations.

- In standby mode, press and hold #! to lock the keypad. The ! indicator will be displayed
- To unlock the keypad, press and hold #! again in standby mode
- When the keypad is locked, you can answer a call as usual. During the call, you can operate the phone normally. However, the keypad will automatically lock when the call ends, or if the call is rejected
- When the keypad is locked, even if the Backlight is not set to Off, the LCD screen and keypad will not light when keys are pressed

## 3. PHONEBOOK (NAMES)

You can store frequently used phone numbers and names in the phone memory (phonebook). The phonebook can store up to 200 entries. Each entry may contain a name, phone number and group category.

You can enter the phonebook in either of the following ways:

- In standby mode, press the right soft key (Names)
- In standby mode, press the left soft key (Menu), press (menu), press to scroll to Phonebook and press the left soft key (Ok)

From the phonebook menu, you can select from the following options:

#### 3.1 Search

### Names → Search

After you access this option, the phonebook entry list will be displayed. Key in the first letter(s) or digit(s) of the name you are searching for. A maximum of six letters/digits can be entered. All names starting with these letter(s)/digit(s) will be displayed.

Enter letters or digits as follows:

$$\underbrace{a \rightarrow b \rightarrow c \rightarrow 2}_{\perp}$$

#### Phonebook (Names)

| (Clear); to delete all letters/digits, press and hold the right soft key (Clear).                                                                                               |
|----------------------------------------------------------------------------------------------------|
| When a matched name is highlighted, you can press to call the corresponding phone number                                                                                        |
| When an entry (name) is highlighted, press the left soft key (Details) to see the detailed information: name, phone number and group category. Press to browse through the text |
| When the entry details are displayed, you can press $\bigcirc$ to call the phone $n$ umber.                                                                                     |
| When the entry details are displayed, you can press the left soft key (Option) to select from the following options:                                                            |
| 3.1.1 Edit                                                                                                    |
| Change names, numbers and group categories by following the screen prompts.                                                                                                    |
| 3.1.2 Delete Entry                                                                                                    |
| After this option is selected, "Delete?" will be displayed. Press the left soft key (Ok) to confirm the deletion.                                                               |
|                                                                                                    |
| 3.2 Add Entry                                                                                                    |
| 3.2 Add Entry  Names → Add Entry                                                                                                    |
| '                                                                                                    |

4. The letter/digit just entered will be underlined. After you have entered the intended letter/digit, press the appropriate number key to input the next letter/digit. If the next letter/digit and current letter/digit share the same key, wait for one second to input the letter/digit again.

To delete the last entered letter/digit, press the right soft key

| 2. Enter the phone number (24 digits maximum), and press the left soft key (Ok).                                                                                                    |
|----------------------------------------------------------------------------------------------------|
| The phone number cannot be left blank; otherwise <b>Number Error</b> will be displayed.                                                                                                    |
| 3. Press to highlight the desired group category: Family, Friend, Colleague, Classmate, VIP, Partner, Others or Blacklist. Press the                                                                                                    |
| left soft key (Ok) to complete the operation.                                                                                                    |
| <ul> <li>If the name is not filled in, the phone will use the first 12 digits from the<br/>phone number as the name</li> </ul>                                                                                                    |
| <ul> <li>The phone number and name of the newly added record cannot be<br/>identical to those of an existing record. Otherwise, the text Exists will<br/>be displayed after you enter the phone number and press the left soft<br/>key (Ok)</li> </ul>                         |
| <ul> <li>The phone will automatically reject any incoming caller whose number<br/>is on the Blacklist. No response will be displayed.</li> </ul>                                                                                                    |
| <ul> <li>No more entries can be added if the phonebook memory is full. When<br/>Add Entry is selected, the phone will remind you that the phonebook<br/>memory is full</li> </ul>                                                                                              |
| • In standby mode, you can add a new entry by entering the phone number and pressing the left soft key (Save). Then, enter the name and press the left soft key (Ok); press to highlight the desired group category and press the left soft key (Ok) to complete the operation |
|                                                                                                    |

1. Key in the name, and press the left soft key (Ok).

"Input Method" on page 78).

You can enter a maximum of 20 alphanumeric characters (refer to

### 3.3 Delete Entry

#### Names → Delete Entry

You can select from the following options to delete entries one by one or all at once.

#### 3.3.1 One by One

#### Names → Delete Entry → One by one

When you access this option, the phonebook entry list will be displayed. Enter the first letter(s)/digit(s) of the intended entry (name). Press to highlight the entry, and then press the left soft key (Delete). When "Delete?" is displayed, press the left soft key (Ok) to confirm the deletion

#### 3.3.2 AII

### Names → Delete Entry → All

When you access this option, the prompt **Enter Code** will be displayed. Enter the security code, and press the left soft key (Ok). If the code is correct, all phonebook entries will be deleted; otherwise **Code Error** will be displayed.

### 3.4 Group Info

#### Names → Group Info

After accessing this option, press to highlight the desired group category: Family, Friend, Colleague, Classmate, VIP, Partner, Others or Blacklist, and press the left soft key (Ok). Then, you can select from the following options:

#### 3.4.1 Ring Tone

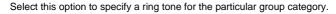

Press to highlight and sample the ring tone options. Then press the left soft key (Ok) to complete your selection.

Note: The Blacklist only has a Browse function because the phone will automatically reject any call from this group. Thus, it is not necessary to set a ring tone for the Blacklist group.

#### **3.4.2 Browse**

When you access this option, the list of entries in the selected group category will be displayed.

Enter the first letter(s)/digit(s) of the desired entry (name). Press bighlight the entry, and press the left soft key (Details) to view the details for the entry. Press the left soft key (Option), and select Edit or Delete Entry to edit or delete this entry.

### 3.5 Speed Dial

#### Names → Speed Dial

Select this option to assign a phone number in the phonebook to one of the speed dial keys 1-  $\sim$   $9\frac{1}{2}$  for greater convenience when dialing (refer to "Use Speed Dial" on page 19).

After you access this option, the setting status for key #1 ( $^{1}$ ) will be displayed. Press  $\bigcirc$  to browse through the speed dial key settings.

If no phone number is assigned to the key, Unset will be displayed.
 Press the left soft key (Set); the phonebook entry list will be displayed (if there are no entries in the phonebook, No Record will be displayed). Enter the first letter(s)/digit(s) of the desired entry (name).

#### Phonebook (Names)

Press  $\widehat{\mathbb{P}}$  to highlight the entry, and press the left soft key  $\widehat{\mathbb{P}}$  (Ok) to assign the number to the key

- If a phone number has been assigned to the key, the corresponding name will be displayed. To change or cancel the setting for this key, press the left soft key (Option), and then select Edit or Cancel
- **Note:** If the record for a speed dial key is modified in the phonebook, it will automatically be updated for the speed dial key function.
- If the record for a speed dial key is deleted from the phonebook, it will also be cancelled for the speed dial key function.

### 3.6 Memory

### (<u>Names</u>)→Memory

Select this option to view the number of records in each group category, totally stored records (**Used**) and available records (**Unused**).

# 4. MENU

In standby mode, press the left soft key (Menu) to access the menu. Press to reach the desired submenu, and press the left soft key (Ok) to access the submenu.

# 4.1 Call Log

(Menu)→Call Log

Your phone records missed, received and dialed calls as well as their call durations.

In standby mode, you can press , or or to quickly access **Missed Log**, **Received Log** or **Dialed Log** (refer to "Call Log Shortcut" on page 25).

# 4.1.1 Missed Log

Menu → Call Log → Missed Log

This option enables you to view the last 20 missed calls.

After you access this option, the phone will display the information of the most recent missed call **Missed 1**: the caller's phone number or name (if the number is stored in the phonebook). Press to view other missed calls

**Note:** This function only works in networks that support the Caller ID service; otherwise **No Caller ID** will be displayed in the missed log. If the caller's phone is set to block the caller's number, **No Caller ID** will also be displayed.

When viewing a log, you can dial the caller's phone number by pressing  $\boxed{\widehat{\ \ \ \ \ \ \ \ \ \ \ }}$ 

#### 4.1.1.1 Edit

After you access this option, the caller's phone number will be displayed. You can edit the phone number, and then save or dial the edited number:

#### Save Number

After editing the number, press the left soft key (Save). Key in the name and press the left soft key (Ok). Press to highlight the desired group category, and then press the left soft key (Ok) to complete the operation.

#### **Dial Number**

After editing the number, press (a) to call the displayed number.

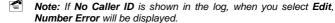

When you are saving the number, the phone number and name cannot be identical to those of an existing phone book entry. Otherwise, the text **Exists** will be displayed after you enter the name and press the left soft key (**Ok**).

#### 4.1.1.2 Time

Select this option to view the time the call came in.

### 4.1.1.3 Delete

When you access this option, "**Delete?**" will be displayed. Press the left soft key (Ok) to complete the deletion.

# 4.1.2 Received Log

# Menu → Call Log → Received Log

This option enables you to view the last 20 received calls.

After you access this option, the phone will display the information of the most recently received call **Received 1**: the caller's phone number or name (if the number is stored in the phonebook). Press to view other received calls.

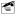

**Note:** This function only works in networks that support Caller ID service; otherwise **No Caller ID** will be displayed in the received log. If the caller's phone is set to block the caller's number, **No Caller ID** will also be displayed.

When viewing a log, you can dial the caller's phone number by pressing  $\boxed{ \bigcirc }$ 

When a call log is displayed, press the left soft key (Option). The following options will be available:

#### 4.1.2.1 Edit

After you access this option, the caller's phone number will be displayed. You can edit the phone number, and then save or dial the edited number. Refer to "Edit" on page 34 under the **Missed Log** option for details.

#### 4.1.2.2 Time

Select this option to view the time the call came in.

#### 4.1.2.3 Delete

When you access this option, "**Delete?**" will be displayed. Press the left soft key (Ok) to complete the deletion.

#### 4.1.2.4 Duration

Select this option to view the duration of the received call.

# 4.1.3 Dialed log

# (Menu)→Call Log→Dialed Log

This option enables you to view the last 20 dialed calls.

After you access this option, the phone will display the information of the most recent outgoing call **Dialed 1**: the dialed phone number or name (if the number is stored in the phonebook). Press to view other outgoing calls.

Note: If you dial a number that has been recorded in the Dialed Log, the phone will update the log after the call ends.

When viewing a log, you can call the dialed phone number by pressing

When a call log is displayed, press the left soft key  $\bigcirc$  (Option). The following options will be available:

### 4.1.3.1 Edit

After you access this option, the dialed phone number will be displayed. You can edit the phone number, and then save or dial the edited number:

### Save Number

After editing the number, press the left soft key  $\bigcirc$  (Save). Key in the name and press the left soft key  $\bigcirc$  (Ok). Press  $\stackrel{\text{(Ok)}}{\bigcirc}$  to highlight the desired group category, and then press the left soft key  $\bigcirc$  (Ok) to complete the operation.

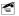

**Note:** The phone number and name cannot be identical to those of an existing phone book entry. Otherwise, the text **Exists** will be displayed after you enter the name and press the left soft key (**Ok**).

#### **Dial Number**

After editing the number, press to call the displayed number.

#### 4.1.3.2 Time

Select this option to view the time the call was dialed.

#### 4.1.3.3 Delete

When you access this option, "**Delete?**" will be displayed. Press the left soft key (**Ok**) to complete the deletion.

#### 4.1.3.4 Duration

Select this option to view the duration of the dialed call.

# 4.1.4 Delete Log

# Menu)→Call Log→Delete Log

This option enables you to delete all missed calls, received calls, dialed calls, or to delete all.

- If you select Missed Log, Received Log or Dialed Log, the text "Delete?" will be displayed. Press the left soft key (Ok) to complete the deletion
- If Delete All is selected, follow the prompts to enter the security code and press the left soft key (Ok) to delete all the call logs. If the security code is incorrect, Code Error will be displayed

#### 4.1.5 Duration

# Menu)→Call Log→Duration

This option enables you to view the approximate duration of received calls, dialed calls, or the duration of all calls.

After accessing this option, press to view the duration of received calls (**Received**), dialed calls (**Dialed**), as well as the duration of all calls (**Total Time**). The time will be displayed in "h:mm:ss" format.

To clear the timer, press the left soft key (Reset). The text "Reset?" will be displayed. Press the left soft key (Ok) to complete the operation.

### 4.2 Profiles

Menu)→Profiles

This submenu enables you to customize the phone alert settings to suit a variety of environments.

When you access this submenu, the profile list will be displayed; the current profile will be highlighted. You can customize each profile, and activate the one that suits your environment. The phone will utilize all the current profile's settings.

Standard is the factory-preset profile.

#### 4 2 1 Standard

(Menu)→Profiles→Standard

#### 4.2.1.1 Enable

Menu → Profiles → Standard → Enable

Select this option to activate the selected profile.

### 4.2.1.2 Set

(Menu)→Profiles→Standard→Set

This option enables you to change the selected profile's settings, including:

### Ring Volume

Select this option to adjust the ring volume level for incoming calls and the alarm clock.

There are two volume levels: **High** and **Low**. Press  $\bigcirc$  to reach the desired volume level, and press the left soft key  $\bigcirc$  (**Ok**) to complete the operation.

### Ring Mode

This function enables you to define how the phone will notify you of incoming calls.

The available options include: **Ringing**, **Vibration** and **Mute**. Press to reach the desired ring mode, and press the left soft key (**Ok**) to complete the operation.

### Ring Tone

This option enables you to select a special ring tone for incoming calls.

Press  $\stackrel{\text{(in)}}{\longrightarrow}$  to scroll through the ring tones and listen to a sample of each. After highlighting the desired ring tone, press the left soft key  $\stackrel{\text{(Ok)}}{\longrightarrow}$  (Ok) to complete the operation.

#### **Alarm Tone**

This option enables you to select an alarm tone for the alarm clock.

Press to scroll through the alarm tones and listen to a sample of each. After highlighting the desired alarm tone, press the left soft key (**Ok**) to complete the operation.

### **Keypad Tone**

If this function is activated, when you press any key, the phone will sound a tone. When an operation on the phone is completed or fails, the respective success/failure tone will sound.

Select **On** or **Off** to activate or deactivate this function.

#### **Alert Tone**

If this function is activated, a warning tone will sound when the battery power is low. Select **On** or **Off** to activate or deactivate this function.

### 4.2.2 Meeting

# Menu → Profiles → Meeting

This profile is suitable for meeting environments. You can preset this option to meet your needs by following the same steps specified in "Standard".

#### 4.2.3 Outdoor

### (Menu)→Profiles→Outdoor

This profile is suitable for outdoor environments. You can preset this option to meet your needs by following the same steps specified in "Standard".

### 4.2.4 User Define

# Menu → Profiles → User Define

This profile can be tailored for other environments. You can preset this option to meet your needs by following the same steps specified in "Standard"

# 4.3 Settings

Menu)→Settings

From this submenu, you can perform various phone settings.

#### 4.3.1 Scheme

Menu → Settings → Scheme

After accessing this option, you can select from the following options:

#### 4.3.1.1 Static Picture

The standby display will become static after you set this option.

After this option is selected, its current setting will be highlighted. To customize a text and display it in standby mode, select **User-defined**; to select and display a picture in standby mode, select from the options **Photograph1~Photograph24**.

- If User-defined is selected, enter up to or 12 alphanumeric characters (refer to "Input Method" on page 78), and then press the left soft key
   (Ok) to complete the operation
- If one of the options Photograph1~Photograph24 is selected, the corresponding picture will be displayed. You can press through other pictures. When the desired picture is displayed, press the left soft key (Ok) to complete the operation

# 4.3.1.2 Every Hour

The standby display will change every hour in a 24-hour cycle after you set this option. When this option is accessed, these options will be available:

#### Default

The standby display will change every hour in the default picture sequence after you select this option.

#### **User Edit**

This option enables you to specify the picture or text for each hour (Picture1~Picture24).

Select from the options **Picture1~Picture24**, and then edit text or select a picture by following the same operations specified in "Static Picture". Default pictures will remain for unedited options.

### **Change Preview**

Select this option to preview the current setting for **Every Hour**. You can press the left soft key (**Replay**) to re-preview the pictures or text.

### 4.3.1.3 Every 3 Hours

The standby display will change every three hours in a 24-hour cycle after you set this option. Follow the same operations specified in "Every Hour".

# 4.3.1.4 Every Day

The standby display will change every day in a 7-day cycle after you set this option. Follow the same operations specified in "Every Hour".

### 4.3.2 Date/Time

# (<u>Menu</u>)→Settings→Date/Time

This option enables you to set the phone's date and time.

After accessing the option, enter a date from 2004-01-01 to 2019-12-31, and then enter the time in the corresponding time format. Press the left

soft key (Ok) to complete the operation.

When you key in the date or time, you can press to move the cursor and modify the number

#### 4.3.3 Answer Mode

# (Menu)→Settings→Answer Mode

This option enables you to select how to answer an incoming call.

After you access this option, the following will be available:

### 4.3.3.1 Any Key

Press any key to answer an incoming call except the right soft key  $\square$ , the  $\square$  key and the  $\square$  key.

### 4.3.3.2 Talk Key

Press the left soft key (Answer) or the key to answer an incoming call.

# 4.3.4 Language

# (Menu)→Settings→Language

This option enables you to select the language of the phone's text display.

# 4.3.5 Display

# Menu)→Settings→Display

You may set the display for the LCD screen as follows:

### 4.3.5.1 Backlight

# (Menu) → Settings → Display → Backlight

If the Backlight is not set to **Off**, the LCD screen and keypad will light when you press keys or the phone receives a call.

The following options are available:

### Off

Select this option to deactivate the backlight.

### **Battery Saving**

In this mode, the backlight will last for 5 seconds after the last keystroke.

#### Normal

In this mode, the backlight will last for 15 seconds after the last keystroke.

#### 4.3.5.2 Contrast

# (Menu)→Settings→Display→Contrast

This option enables you to specify the contrast level for the LCD screen.

There are six contrast levels. Press to increase or to decrease the contrast. The screen display will reflect the contrast setting. After reaching the desired contrast level, press the left soft key (Ok) to complete the operation.

### 4.3.5.3 Screen Saver

# (Menu)→Settings→Display→Screen Saver

If the Screen Saver is not set to **Off**, the clock screen saver will be displayed after the phone has been in standby mode for one minute. The screen saver will disappear when you press keys.

### Menu -> Settinas

The following options are available:

# **Digital Mode**

In this mode, the screen saver will display a digital clock.

### Analog Mode

In this mode, the screen saver will display an analog clock.

### Off

Select this option to deactivate the Screen Saver function.

#### 4.3.5.4 On/Off Animation

# Menu → Settings → Display → On/Off Animation

This option enables you to select the power-on/off animation.

Select one of the options Animation 1 ~ Animation 4: the corresponding animation will be displayed. Press the left soft kev (Ok) to complete the operation.

# 4.3.6 Set Security

# Menu → Settings → Set Security

This password protected option enables you to set the security level to protect your phone from unauthorized use.

After accessing this option, you will be prompted to enter the user definable security code (i.e. password). Key in the security code and press the left soft key (Ok). If correct, the following options will be available (otherwise Code Error will be displayed):

Note: The initial default security code is "888888".

#### 4.3.6.1 PowerOn Code

If this function is active, the security code will need to be entered each time you switch on the phone.

After accessing this option, select **On** or **Off** to activate or deactivate.

## 4.3.6.2 Change Code

Select this option to change the security code. Observe the following steps:

- When New Code is displayed, enter a new security code (0~6 digits long, using numbers 0~9), and then press the left soft key (Ok). Confirm Code will be displayed.
- 2. Enter the new security code again and press the left soft key (Ok) to complete the operation.
- The security code is "888888" by default
- If the new security code entered in step 2 is different from that entered in step 1, when you press the left soft key (Ok), Not Matched will be displayed
- To avoid any inconvenience, please remember the new security code

#### 4.3.6.3 Reset All

Select this option to restore your phone's default settings.

When you access this option, "Reset All?" will be displayed. Press the left soft key (Ok) to complete the operation.

This operation will not delete the phonebook entries or call logs. It cannot change the phone's date and time either.

# **Phone Default Settings**

| Functions                   | Default Settings |
|-----------------------------|------------------|
| Profiles                    | Standard         |
| Listening Volume            | 3                |
| Call Log (Duration)         | 0:00:00          |
| Speed Dial Setting          | Unset            |
| Phonebook Group (Ring Tone) | Ring 5           |
| Security Code               | 888888           |
| PowerOn Code                | Off              |
| Scheme                      | Static Picture   |
| Scheme (Static Picture)     | Photograph1      |
| Scheme (User-defined)       | (Blank)          |
| Answer Mode                 | Talk Key         |
| Language                    | English          |
| Backlight                   | Battery Saving   |
| Contrast                    | 3                |
| Screen Saver                | Digital Mode     |
| On/Off Animation            | Animation 3      |
| Alarm (On/Off)              | Off              |
| Alarm (Set Time)            | 08:00            |
| Alarm (Snooze)              | Off              |
| Time Format                 | 24 Hour          |

# **Profiles Default Settings**

| Profile<br>Options | Standard | Meeting | Outdoor | User<br>Define |
|--------------------|----------|---------|---------|----------------|
| Ring Volume        | High     | Low     | High    | High           |

| Profile<br>Options | Standard | Meeting   | Outdoor | User<br>Define |
|--------------------|----------|-----------|---------|----------------|
| Ring Mode          | Ringing  | Vibration | Ringing | Ringing        |
| Ring Tone          | Ring 6   | Ring 6    | Ring 6  | Ring 6         |
| Alarm Tone         | Ring 3   | Ring 3    | Ring 3  | Ring 3         |
| Keypad Tone        | Off      | Off       | Off     | Off            |
| Alert Tone         | On       | Off       | On      | On             |

# 4.4 Tools

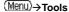

From this submenu, you can use the Calculator, view the Calendar, set the Alarm, change the current Time Zone, enable DST (Daylight Saving Time) or set Time Format.

### 4.4.1 Calculator

### (Menu) → Tools → Calculator

This function enables you to add, subtract, multiply and divide.

- The screen will initially display the number "0". Enter the first number to be calculated.
  - To enter a minus sign, press (only the first number can be made negative); to enter a decimal point, press
- Press , , , , tell or , to enter the plus, minus, multiplication or division signs respectively.
- 3. Enter the second number.
  - To enter "0", press \* and \* 0.0" will be displayed
- 4. Press #! to display the calculation result.
  - To conduct further calculations from this result, repeat steps 2~4
- When starting a new calculation, if the result from the last calculation is not "0", press the right soft key (Clear) to initialize.
- To delete the character you just entered, press the right soft key (Clear); to erase all entered characters, press and hold the right soft key (Clear)

- A maximum of 9 digits (including minus sign and decimal point) can be entered at one time
- If the formula violates mathematical principles (for example, 5/0),
   Error will be displayed
- If the absolute value of the calculation result exceeds 999,999,999,
   Overflow will be displayed

#### 4.4.2 Calendar

## (Menu)→Tools→Calendar

This function enables you to view the calendar from January 1, 2004 to December 31, 2021.

After accessing this option, you can press to highlight the desired date.

### 4.4.3 Alarm

# Menu → Tools → Alarm

This function enables you to set the alarm for a specified time. Once activated, the alarm indicator  $\mathfrak{A}$  will be displayed.

- When the preset alarm time expires, the phone will sound the alarm; an alarm icon and the current time will be displayed. The alarm will sound for 30 seconds unless dismissed
- To dismiss the alarm and return to standby mode, press any key
- If the alarm time expires during a call, the alarm will not sound

You can set the alarm function by observing the following operations:

#### 4.4.3.1 On/Off

## Menu → Tools → Alarm → On/Off

After accessing this option, select **On** or **Off** to activate or deactivate the alarm function.

#### 4.4.3.2 Set Time

### (Menu) → Tools → Alarm → Set Time

Select this option to set the alarm time. Enter the time in 24-hour time format, and then press the left soft key  $\bigcirc$  (**Ok**) to complete the operation.

- When you key in the time, you can press to move the cursor and modify the number
- The cursor will advance if the number entered is valid; otherwise, the phone will sound an error tone (if the Keypad Tone is set to On)

#### 4.4.3.3 Snooze

# (Menu) → Tools → Alarm → Snooze

If this function is activated, the alarm will repeat 3 times at 5-minute intervals after the original alarm time expires.

You can select **On** or **Off** to activate or deactivate this function.

## 4.4.4 Time Zone

# Menu → Tools → Time Zone

This function enables you to change the current time zone.

After you access this option, some cities (time zones) and their time differences will be displayed; the current time zone will be highlighted.

Press to highlight the desired time zone, and then press the left soft key (**Ok**) to set it as the current time zone. The phone's time will change accordingly.

# 4.4.5 DST Setting

# Menu → Tools → DST Setting

This function enables you to activate or deactivate Daylight Saving Time (DST).

After accessing this option, select  ${\bf On}$  or  ${\bf Off}$  to activate or deactivate the DST function.

### 4.4.6 Time Format

## Menu → Tools → Time Format

This option enables you to set the time format.

After accessing this option, select 12 Hour or 24 Hour.

# 4.5 WiFi-Settings

Menu → WiFi-Settings

From this submenu, you can perform the following WiFi settings.

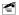

**Note:** After completing WiFi settings, switch the phone off and then on, to apply the changed WiFi settings.

#### 4.5.1 Net Search

(Menu)→WiFi-Settings→Net Search

This option enables you to search available APs (10 maximum) for the phone. APs can be defined and saved using the Net Search feature if APs have broadcast turned on and the phone is within their ranges.

After selecting this option, the phone will start to search for APs. Available APs will be listed according to the signal strength. The strongest AP's SSID will be highlighted at the top of the list.

Those with no lock icon next to the name are open APs; those with a lock icon ( or a) are protected APs and you will need to supply their WEP keys or WPA-PSKs to access them.

Press to highlight the desired SSID, and press the left soft key (Save). Press to highlight the desired AP profile, and press the left

soft key (**Save**) to save the SSID to the AP profile.

You can then follow the prompt to set the security mode and/or the encryption code (WEP key or WPA-PSK) and activate the AP profile. For detailed operations, refer to "AP Profile" on page 55.

Note: When the phone is connecting to an AP, you can press the right soft key (Search) to start the search for available APs.

If the desired AP has broadcast turned off, the AP can be entered directly through a series of keystrokes on your handset. (Refer to "AP Profile" on page 55)

# 4.5.2 WiFi Config

# Menu)→WiFi-Settings→WiFi Config

From this option, you can perform the following WiFi configuration:

#### 4.5.2.1 AP Profile

# (Menu)→WiFi-Settings→WiFi Config→AP Profile

This option enables you to set up to four AP (Access Point) profiles. Each time you switch on the phone, the phone will try to connect to one of these APs according to their respective profile settings.

After you select this option, the AP profile list will be displayed. If the security mode of an AP profile is set to **WEP Key**, the icon will be displayed in front of the AP profile. If the security mode is set to **WPA-PSK**, the icon will be displayed in front of the AP profile. If the security mode is set to **Open AP**, no icon will be displayed in front of the AP profile.

Press to highlight the desired AP profile, and then press the left soft key (**Ok**). The following options will be available:

#### SSID

This option enables you to save an AP's SSID to the AP profile.

After accessing this option, enter the SSID (32 alphanumeric characters maximum), and then press the left soft key (Ok) to complete the operation.

# **Security Mode**

This option enables you to set the security mode for the AP profile.

After accessing this option, select Open AP, WEP KEY or WPA-PSK:

 If WEP KEY is selected, the phone will then display the options of WEP Key Info (refer to "WEP Key Info")  If WPA-PSK is selected, the phone will then display the PSK-editing screen (refer to "WPA-PSK Info")

### WEP Key Info

If the AP profile's security mode is set to **WEP Key**, select this option to set the WEP key. After accessing this option, observe the following operations:

- Select Auth. Method, and then select the authentication method: Open Key or Shared Key.
- Select 64bit or 128bit according to the AP's WEP key setting. Enter the WEP key that the AP used, and press the left soft key (Ok).
  - If 64bit is selected, ensure that the WEP key consists of five ASCII characters or ten hexadecimal characters
  - If 128bit is selected, ensure that the WEP key consists of 13 ASCII characters or 26 hexadecimal characters
- Select WEP Key Index. Enter the WEP key index (1-4), and then press the left soft key (Ok).
- Mote: The WEP key setting may be different due to AP settings.

If an AP supports only a fixed hexadecimal WEP key, you should enter the same WEP key in the phone.

If an AP supports both ASCII and hexadecimal WEP keys, you can enter either the ACSII WEP key or the hexadecimal WEP key in the phone.

### WPA-PSK Info

If the AP profile's security mode is set to WPA-PSK, select this option to set the WPA-PSK key.

After accessing this option, enter the WPA-PSK key and press the left soft key  $\bigcirc$  (**Ok**) to complete the operation.

 Ensure that the WPA-PSK key consists of 8-63 ASCII characters or 64 hexadecimal characters

#### Activate

Select this option to connect to the AP according to the AP profile setting. If the connection fails, the phone will try to connect to other AP profiles' APs. If the phone fails to connect to all these APs and the Auto Scan function is active, the phone will try to search and connect to another available open AP. (Refer to "Auto Scan" on page 57)

#### 4.5.2.2 Auto Scan

# Menu → WiFi-Settings → WiFi Config → Auto Scan

If the Auto Scan function is active, when the phone is switched on and fails to connect to the APs specified in "AP Profile", the phone will do a scan for available APs and try to connect to one open AP of these scanned APs.

After accessing this option, select **Enable** or **Disable** to activate or deactivate the Auto Scan function.

- Note: If the phone fails to connect to all the specified and scanned APs, the phone will periodically retry AP connections.
- If the phone fails to register with the service network after the AP connection, the phone will prompt you to try another AP.

# 4.5.3 Web Configuration

A PC browser can be used as an alternative to configuring AP profile and network information via the handset. Ensure that the PC is connected to the same AP as the phone.

 Enter the phone's IP address in the address bar of the PC's web browser and press <Enter>. 2. Follow screen prompts to enter the user name ("user") and password (the phone's security code), and then click <OK>.

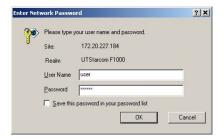

The WiFi Web Server Management window will be displayed:

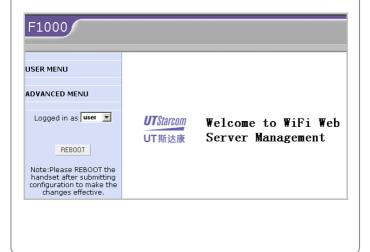

- 3. Click USER MENU, and then you can select:
  - Local Network Config: To view the phone's network status and perform network configuration

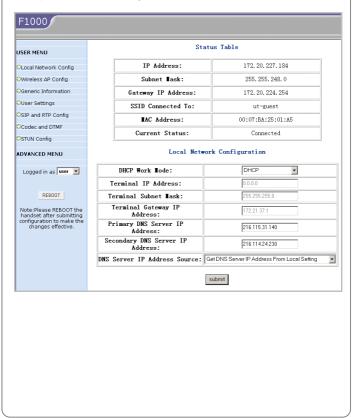

- Wireless AP Config: To configure the phone's AP profiles

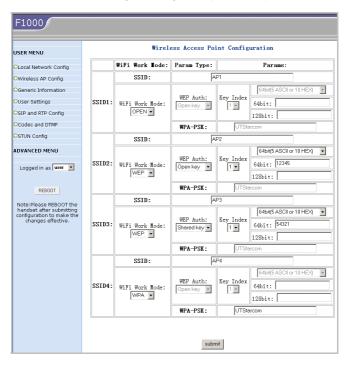

- Generic Information: To view the phone's generic information

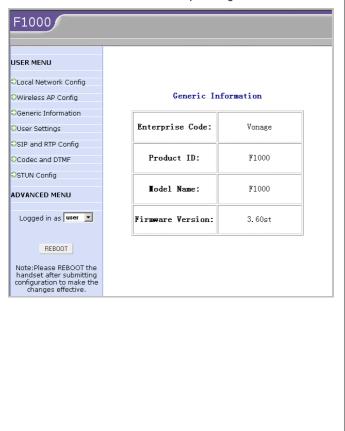

- User Settings: To configure the phone's user settings

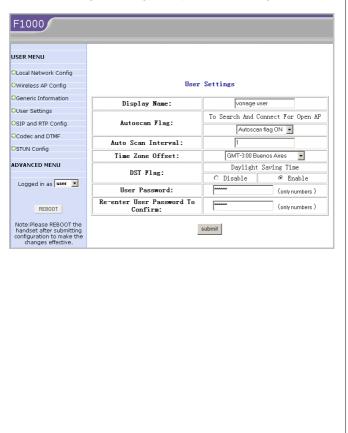

- SIP and RTP Config: To perform SIP and RTP configurations

| USER MENU                                                                                              | SIP an                              | d RTP Configuration                                                                               |       |
|----------------------------------------------------------------------------------------------------|-------------------------------------|---------------------------------------------------------------------------------------------------|-------|
| OLocal Network Config                                                                                  | SIP Terminal Use Outbound<br>Proxy: | C No                                                                                              | € Yes |
| OWireless AP Config                                                                                    | SIP Terminal Use Register:          | C No                                                                                              | Yes   |
| Generic Information                                                                                    | SIP Proxy Domain Name:              | sphone.vopr.vonage.ne                                                                             |       |
| OUser Settings                                                                                         | SIP Proxy IP Address:               | 216.115.25.198                                                                                    |       |
| OSIP and RTP Config                                                                                    | SIP Proxy Port:                     | 5061                                                                                              |       |
| Codec and DTMF                                                                                         | SIP Register Domain Name:           | sphone.vopr.vonage.ne                                                                             |       |
| STUN Config                                                                                            | SIP Register IP Addresst:           | 216.115.25.198                                                                                    |       |
| ADVANCED MENU                                                                                          | SIP Register Port:                  | 5061                                                                                              |       |
| Logged in as user                                                                                      | SIP Authentication String:          | authetication                                                                                     |       |
|                                                                                                    | SIP Terminal User Name:             | vonage                                                                                            |       |
| REBOOT                                                                                                 | SIP Terminal Password:              |                                                                                                   |       |
| Note: Please REBOOT the<br>handset after submitting<br>configuration to make the<br>changes effective. | SIP Terminal Port:                  | 5061                                                                                              |       |
|                                                                                                    | SIP Terminal Use Null<br>Packet:    | ⊙ No                                                                                              | C Yes |
|                                                                                                    |                                     | C Both SIP Proxy And Register Servers Us<br>IP  Register Server Uses DNS And SIP Proxy<br>Uses IP |       |
|                                                                                                    | SIP Terminal Use DNS:               | C Register Server Uses IP And SIP Proxy<br>Server Uses DNS                                        |       |
|                                                                                                    |                                     | C Both Register And SIP Proxy Servers U                                                           |       |
|                                                                                                    | DNS Query Type:                     | ● None SRV                                                                                        | C SRV |
|                                                                                                    | Set Registration Duration:          | 20                                                                                                | (sec) |
|                                                                                                    | Terminal Audio RTP Port:            | 10010                                                                                             |       |
|                                                                                                    | Terminal Audio Packetize<br>Time:   | 20 (millisecond)                                                                                  |       |
|                                                                                                    |                                     | submit                                                                                            |       |

- Codec and DTMF: To configure the codec and DTMF

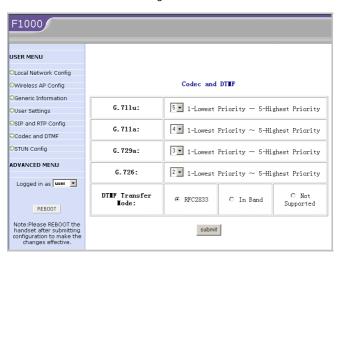

- STUN Config: To perform STUN configurations

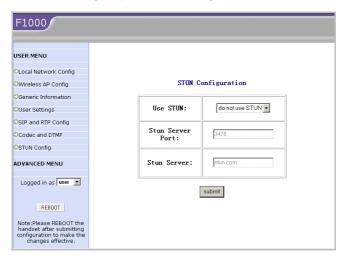

 After configuring the desired parameters, click <submit> and then click <REBOOT> to initiate and save the configurations.

### 4.5.4 Network Parameter

(Menu)→WiFi-Settings→Network Parameter

This option enables you to set network parameters:

#### 4.5.4.1 DHCP

Menu → WiFi-Settings → Network Parameter → DHCP

If the DHCP function is active, the phone will obtain an IP address

automatically from the DHCP server.

After accessing this option, select **Disable** or **Enable** to disable or enable DHCP.

#### 4.5.4.2 IP

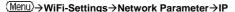

This option enables you to perform IP settings.

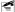

**Note:** Only when DHCP is disabled, can the **IP** option be available. Otherwise, when you select this option, **Please disable DHCP** will be displayed.

#### IP Address

Select this option to set the phone's IP address.

After accessing this option, key in the IP address, and press the left soft key  $\bigcirc$  (**Ok**) to complete the operation.

### **Subnet Mask**

Select this option to set the subnet mask.

After accessing this option, key in the subnet mask, and press the left soft key  $\bigcirc$  (**Ok**) to complete the operation.

### **Gateway IP Address**

Select this option to set the gateway IP address.

After accessing this option, key in the gateway IP address, and press the left soft key  $\bigcirc$  (**Ok**) to complete the operation.

#### 4 5 4 3 DNS

# (Menu)→WiFi-Settings→Network Parameter→DNS

This option enables you to perform DNS settings.

### **Primary DNS Server IP Address**

Select this option to set the IP address of the local primary DNS server.

After accessing this option, key in the IP address, and press the left soft key  $\bigcirc$  (**Ok**) to complete the operation.

### Secondary DNS Server IP Address

Select this option to set the IP address of the local secondary DNS server.

After accessing this option, key in the IP address, and press the left soft key  $\bigcirc$  (**Ok**) to complete the operation.

### **Priority**

Select this option to set the priority.

You can select DHCP First or Local First.

### 4.5.4.4 Network Information

# Menu → WiFi-Settings → Network Parameter → Network Information

Select this option to view the network information. Press to browse through the phone's IP Address, Subnet Mask, Gateway IP Address, MAC Address, Connected SSID and DNS Address.

# 4.5.5 Signal Protocol

(Menu)→WiFi-Settings→Signal Protocol

From this option, you can set signal protocols:

#### 4.5.5.1 SIP

(Menu)→WiFi-Settings→Signal Protocol→SIP

This option enables you to set the SIP protocol. The following options are available:

### SIP Register Server Mode

Select this option to set the SIP register server mode.

After accessing this option, you can select IP or DNS.

## SIP Register Server Domain Name

Select this option to set the SIP register server domain name.

After accessing this option, enter the domain name, and press the left soft key (**Ok**) to complete the operation.

### SIP Register Server IP Address

Select this option to set the SIP register server IP address.

After accessing this option, key in the IP address, and press the left soft key (Ok) to complete the operation.

### SIP Register Server Port

Select this option to set the SIP register server port.

After accessing this option, key in the port number, and press the left soft

key (Ok) to complete the operation.

### **SIP Outbound Proxy**

Select this option to set the SIP outbound proxy.

After accessing this option, you can select IP or DNS.

#### SIP Outbound Server Domain Name

Select this option to set the SIP outbound server domain name.

After accessing this option, enter the domain name, and press the left soft key  $\bigcirc$  (**Ok**) to complete the operation.

#### SIP Outbound Server IP Address

Select this option to set the SIP outbound server IP address.

After accessing this option, key in the IP address, and press the left soft key  $\bigcirc$  (**Ok**) to complete the operation.

#### SIP Outbound Server Port

Select this option to set the SIP outbound server port.

After accessing this option, key in the port number, and press the left soft  $\text{key} \ \ \bigcirc \ (\mathbf{Ok})$  to complete the operation.

#### **SIP User Name**

Select this option to set the SIP user name.

After accessing this option, enter the user name (1~32 alphanumeric characters), and press the left soft key  $\bigcirc$  (**Ok**) to complete the operation.

### SIP Authentication String

Select this option to set the SIP authentication string.

After accessing this option, enter the authentication string, and press the left soft key (Ok) to complete the operation.

#### SIP Password

Select this option to set the SIP password.

After accessing this option, follow the prompt to enter the security code and press the left soft key  $\bigcirc$  (**Ok**). Enter the SIP password (0~32 alphanumeric characters), and press the left soft key  $\bigcirc$  (**Ok**) to complete the operation.

#### 4.5.5.2 RTP

### (Menu)→WiFi-Settings→Signal Protocol→RTP

Select this option to set the RTP protocol.

After you access this option, the RTP Port option will be displayed.

### RTP Port

This option enables you to set the RTP port.

After accessing this option, key in the RTP port number (10000~20000), and press the left soft key  $\bigcirc$  (**Ok**) to complete the operation.

 The port number should range from 10000 to 20000; otherwise Illegal input will be displayed

#### 4.5.5.3 NAT

# (Menu)→WiFi-Settings→Signal Protocol→NAT

Select this option to set the NAT protocol. After you access this option, the **STUN** option will be displayed:

#### STUN

This option enables you to set the STUN protocol:

#### Server Name

Select this option to set the STUN server name.

After accessing this option, key in the STUN server name, and press the left soft key  $\bigcirc$  (**Ok**) to complete the operation.

#### Server Port

Select this option to set the STUN server port.

After accessing this option, key in the STUN server port number, and press the left soft key (Ok) to complete the operation.

#### On/Off

Select On or Off to activate or deactivate the STUN function.

#### 4.5.5.4 Voice Mail

# Menu → WiFi-Settings → Signal Protocol → Voice Mail

This option enables you to perform voice mail settings.

After you access this option, the **Voice Mail Access Number** option will be displayed.

### **Voice Mail Access Number**

Select this option to set the voice mail access number.

After accessing this option, key in the access number, and press the left soft key  $\bigcirc$  (**Ok**) to complete the operation.

### 4.6 Network Service

(Menu)→Network Service

From this submenu, you can set the following network services:

### 4.6.1 Call Waiting

Menu)→Network Service→Call Waiting

This option enables you to set the Call Waiting function.

#### 4.6.1.1 Per Call Basis

Menu → Network Service → Call Waiting → Per Call Basis

Select **Enable** or **Disable** to activate or deactivate the per call basis Call Waiting function.

#### 4.6.2 Call Transfer

(Menu)→Network Service→Call Transfer

If the call transfer function is active, you can transfer an ongoing call to another phone number. (Refer to "Transfer a Call" on page 22.)

After you access this option, the following will be available:

#### 4.6.2.1 Disable

(Menu)→Network Service→Call Transfer→Disable

Select this option to disable the call transfer function.

#### 4.6.2.2 Blind

(Menu)→Network Service→Call Transfer→Blind

If this option is selected, you can directly transfer an ongoing call to another phone number after the connection succeeds.

#### 4.6.2.3 Consult

### (Menu)→Network Service→Call Transfer→Consult

If this option is selected, you need to announce the transfer after the transferred-to party answers your call. Then, press the left soft key (**Transfer**) to transfer the intended call.

#### 4.6.2.4 Blind & Consult

### (Menu)→Network Service→Call Transfer→Blind & Consult

Select this option to activate both Blind and Consult Call Transfer functions.

## 4.6.3 Three Way Call

# (Menu)→Network Service→Three Way Call

If the Three Way Call function is active, you can make a conference call with two parties (refer to "Conference Call" on page 22).

After accessing this option, select **Enable** or **Disable** to activate or deactivate the Three Way Call function.

### 4.6.4 Register Interval Time

### Menu → Network Service → Register Interval Time

This option enables you to set the register interval time.

After accessing this option, enter the interval time (0~86400 seconds), and then press the left soft key  $\bigcirc$  (**Ok**) to complete the operation.

#### 4.6.5 Caller-ID Block

### (Menu)→Network Service→Caller-ID Block

If this function is active, when you make a call, your phone number will not

be displayed on the called party's phone.

After accessing this option, select **On** or **Off** to activate or deactivate this function.

### 4.6.6 Repeat Dial on Busy

### (Menu)→Network Service→Repeat Dial on Busy

If this function is active, the phone will enable you to select to automatically redial the last busy number that you tried to dial.

After accessing this option, select **On** or **Off** to activate or deactivate this function.

# 4.6.7 Reject Anonymous Incoming Call

# (Menu)→Network Service→ Reject Anonymous Incoming Call

If this function is active, the phone will automatically reject anonymous incoming calls.

After accessing this option, elect **On** or **Off** to activate or deactivate this function.

#### 4.6.8 Personal Information

### (Menu)→Network Service→Personal Information

To set a caller ID name for the phone. After accessing this option, enter the caller ID and press the left soft key (Ok) to complete the operation.

### **4.7 MISC**

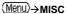

From this submenu, you can perform the following operations:

#### 4.7.1 Vendor Information

(Menu)→MISC→Vendor Information

Select this option to view the vendor information. Press to highlight the desired option: **Vendor Name**, **Enterprise Code**, **Model Name** and **Version**, and then press the left soft key (**Ok**) to view the corresponding information.

### 4.7.2 PC Config

(Menu)→MISC→PC Config

This option enables you to download WiFi setting parameters from a PC to the phone.

• When the operation is complete, restart the phone

# 4.7.3 Remote TFTP Update

Menu → MISC → Remote TFTP Update

This option enables you to perform remote TFTP update.

After you select this option, the phone will display a notice for the remote

TFTP update. Press to browse through the information. Press the left soft key (Update) to initiate the remote TFTP update process.

**Note:** The phone will spend a long time completing the remote TFTP update. Please do not unplug the battery. When the update operation is complete, restart the phone.

#### 4.7.4 Remote TFTP Server

### Menu → MISC → Remote TFTP Server

This option enables you to set the remote TFTP server.

After accessing this option, key in the domain name of the remote TFTP server, and press the left soft key (Ok) to complete the operation.

### 4.7.5 Local TFTP Update

### Menu → MISC → Local TFTP Update

This option enables you to perform local TFTP update.

After accessing this option, follow the prompt to enter the security code and press the left soft key (**Ok**). The phone will display a notice for the local TFTP update. Press to browse through the information. Press the left soft key (**Update**) to initiate the local TFTP update process.

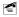

**Note:** The phone will spend a long time completing the local TFTP update. Please do not unplug the battery. When the update operation is complete, restart the phone.

# 4.7.6 Local Log

### (Menu)→MISC→Local Log

Select this option to view the phone's status information (for example, network connection, SIP messages). This information will be useful when troubleshooting a problem.

After accessing this option, press the left soft key (Next) to browse through items.

#### 4.7.7 Web Authentication

#### Menu → MISC → Web Authentication

Set this option when you use the phone in an area that requires web authentication.

After you access this option, the following will be available:

#### 4.7.7.1 Set Address

Select this option to set the effective URL for script download

After accessing this option, key in the URL, and press the left soft key (**Ok**) to complete the operation

#### 4.7.7.2 Download Script

Select this option to initiate script download.

- Script files may be different due to authentication methods. You may need to download script files each time you perform web authentication for a different area
- For detailed information, contact the area's network administrator

### 4.7.7.3 Log In

Select this option to log in and follow the prompt to enter the corresponding user name and password.

# 5. INPUT METHOD

This phone supports English Letter and Digit input methods, in order to provide easy input for letters and digits in text editing mode.

# 5.1 Switch Input Method

In text-editing mode, press \*\* to switch between these input methods. The current input method indicator will be displayed at the lower left side of the screen and include:

| Input Method | Indicator      |
|--------------|----------------|
| English      | e <b>Zi</b> ll |
| Letter       | A              |
| Digit        | 1              |

## 5.2 English

The phone supports intelligent English input and word association, speeding up the input process.

Switch the input method to English; [27] will be displayed at the lower left corner of the screen.

- To enter letters, press 2 log on the for the letters labeled on the respective key; a word matching the input letters will be displayed automatically.
  - When you enter the first letter of any English word, "\*" will be displayed (except 2 lib and 4 lib). As you input letters, the phone will automatically associate the matched English words

|    | <ul> <li>If the letter input does not correspond with any English word in the<br/>phone's dictionary, this key press will have no response</li> </ul> |
|----|----------------------------------------------------------------------------------------------------|
|    | - Press the right soft key $\square$ (Clear) repeatedly to delete letters from right to left                                                          |
| 2. | Select a word and change upper/lower case: If the word displayed is                                                                                   |
|    | not desired, press to scroll through other word alternatives. Press                                                                                   |
|    | to switch between upper and lower cases; press once to capitalize the initial letter; press twice to capitalize all letters; press three times to     |

- 3. Enter the selected word: Press the left soft key (Ok) or to confirm the selected word and to remove the underline; or press to confirm the word and to add a space.
  - When no word is underlined, press to enter a space; press to switch input methods; press to move the cursor; press the right soft key (Clear) to delete the character to the left of the cursor; press and hold the right soft key (Clear) to delete all characters
- 4. Enter symbols: When no word is underlined, press to display the symbol list. Press to highlight the intended symbol. Press the left soft key to enter the selected symbol.

#### 5.3 Letter

return letters to lower case.

Switch to Letter input method; A will be displayed at the lower left corner of the screen.

1. Press 2 lab ~ (9 m²) to enter the corresponding letter labeled on the respective key. To input a letter, press the corresponding key repeatedly until the letter appears.

For example: if you press  $2 \frac{1}{100}$  repeatedly, the following letters appear in turn:

$$a \rightarrow b \rightarrow c \rightarrow A \rightarrow B \rightarrow C$$

- The letter just entered will be underlined. When the letter is underlined, press \*\* to switch between upper and lower cases; press the right soft key (Clear) to delete the letter
- 2. After you have entered the intended letter, press any other key on the keypad to input the next letter. If the next letter and current letter share the same key, press the left soft key (Ok) or to remove the underline, and then enter the next letter; or simply wait for one second to input again. Press to confirm the current letter input and enter a space.
- 3. Enter symbols and spaces: After the underline disappears, press to display the symbol list. Press to highlight the intended symbol, and then press the left soft key to enter the selected symbol. Press to enter a space.
- 4. When no letter is underlined, press to move the cursor; press the right soft key (Clear) to delete the character to the left of the cursor; press and hold the right soft key (Clear) to delete all characters; press to switch input methods.

# 5.4 Digit

Switch to digit input method; **1** will be displayed in the lower left corner of the screen.

# 6. TROUBLESHOOTING

When using this phone, if you run into malfunctions, please refer to the following troubleshooting techniques before requesting help:

| Symptom                         | Diagnosis                                                                          | Solution                                          |
|---------------------------------|------------------------------------------------------------------------------------|---------------------------------------------------|
| The phone cannot be switched on | Have you pressed and held it for more than 2 seconds?                              | Press and hold for more than 2 seconds.           |
|                                 | Is the battery connector reversed?                                                 | Insert the connector correctly.                   |
|                                 | Is the battery low?                                                                | Charge the battery.                               |
| Cannot make calls               | Is the phone connected to an AP and registered with the service network?           | Ensure the phone's WiFi settings are correct.     |
|                                 | Is the phone outside of<br>the AP's range? Is there<br>sufficient signal strength? | Move closer to the AP for better signal strength. |
|                                 | Is the keypad locked?                                                              | Unlock the keypad.                                |
|                                 | Is the phone number correct?                                                       | Enter the correct number to make the call.        |
| No ring                         | Is the ring mode of the current profile set to <b>Vibration</b> or <b>Mute</b> ?   | Select different ring mode or different profile.  |
|                                 | Have you pressed and held in standby mode, displaying ??                           | In standby mode, press and hold again.            |

#### Troubleshooting

| Symptom                                                                                  | Diagnosis                                                                              | Solution                                                    |
|------------------------------------------------------------------------------------------|----------------------------------------------------------------------------------------|-------------------------------------------------------------|
| Strong<br>interference noise<br>during call; or call<br>interrupted                      | Is there an obstacle nearby that is preventing signals from passing?                   | Move to another area.                                       |
|                                                                                          | Is there data download<br>via the AP, which affects<br>your phone's signal<br>quality? | Connect to another AP or stop the data download.            |
| The battery<br>cannot be<br>charged (The<br>battery indicator<br>bar does not<br>scroll) | Is the charger properly connected to the phone?                                        | Connect the charger and phone correctly.                    |
|                                                                                          | Is the charger connected<br>to a 100-240V AC wall<br>outlet?                           | Connect the charger to a 100-240V AC wall outlet correctly. |
| How to know the F1000 phone's IP address and MAC Address?                                | Have you accessed the Network option?                                                  | Refer to "Network<br>Information" on<br>page 67.            |
| Net Search didn't find my AP                                                             | Is SSID broadcasting disabled on your AP?                                              | Enable your AP's SSID broadcasting.                         |
|                                                                                          | Is the phone within range of your AP?                                                  | Move to your AP's range.                                    |

If the malfunction symptoms are not listed in the above table, or the corresponding solution is invalid, please contact your local service provider.

For Technical Support and Assistance please visit the website at:

http://userforums.utstar.com (Free Registration Required)

You can find the latest User Manual at:

http://www.utstar.com/Solutions/Handsets/WiFi/